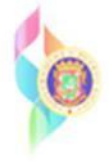

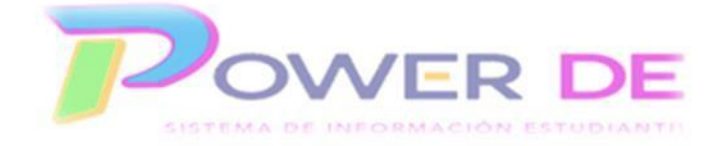

## **Power-DE SIS: Toma de Asistencia Estudiantil**

Use esta guía para la toma de asistencia estudiantil utilizando las opciones día único y Multi-día.

Información importante: La política pública sobre las normas y procedimientos para la toma de asistencia estudiantil establece lo siguiente,

Para los grados o grupos, Prekínder a Tercero, Cuarto a Quinto en «grupo isla»

Y Grupos a tiempo completo de Educación Especial deben tomar asistencia diaria

## **una vez al día.**

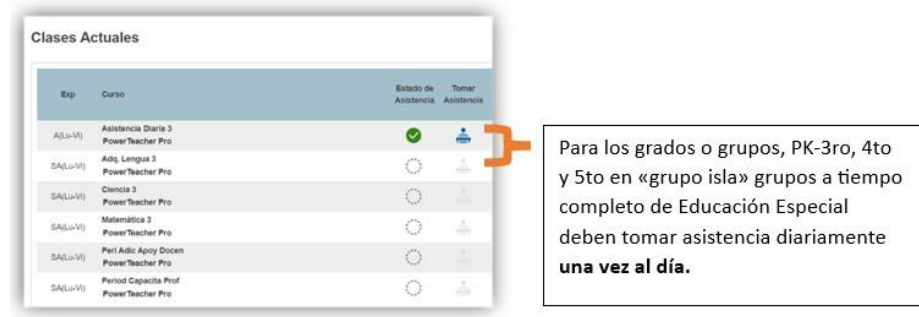

Para los grados Cuarto a duodécimo se debe tomar la asistencia diaria **en cada periodo de clase.**

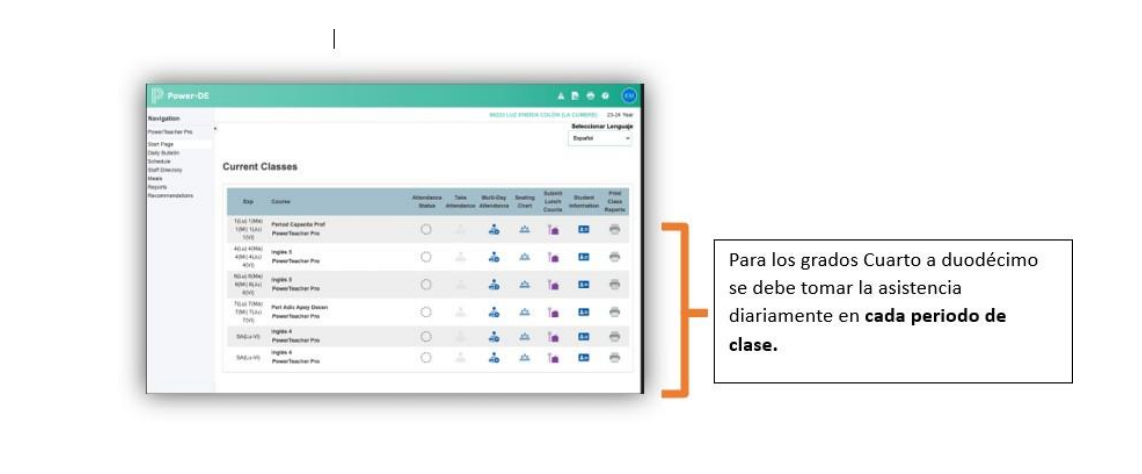

## *Día único*

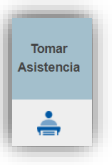

- 1. Acceda a su registro utilizando su nombre de usuario y contraseña de Miescuela.pr.
- 2. Haga clic en el icono de **Tomar Asistencia** para la clase correspondiente.

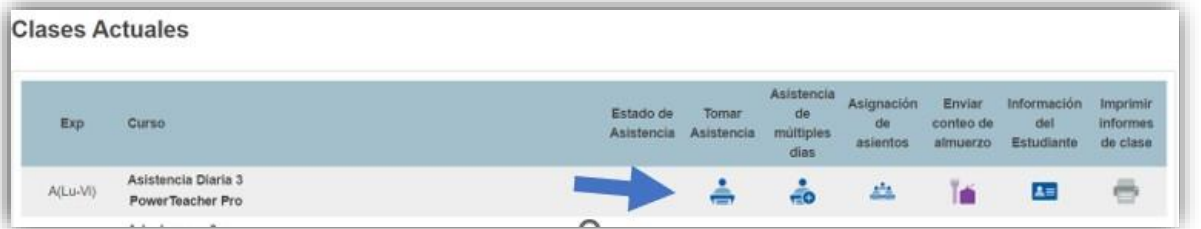

**3.** Seleccione el código que va a utilizar. Ejemplo: **PE (Presente en escuela).**

*.*

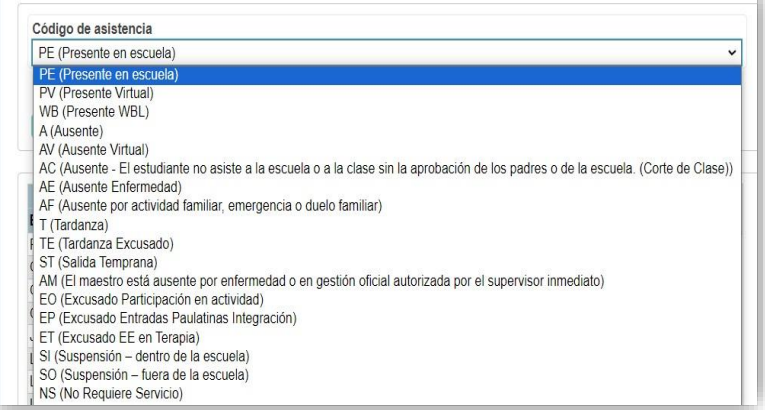

*Para conocer la descripción de los códigos ver anejo 1 en este documento.*

4. **Para tomar asistencia a un solo estudiante** haga clic en la celda junto al nombre del alumno para asignar ese código. Puede repetir este paso con varios estudiantes individualmente.

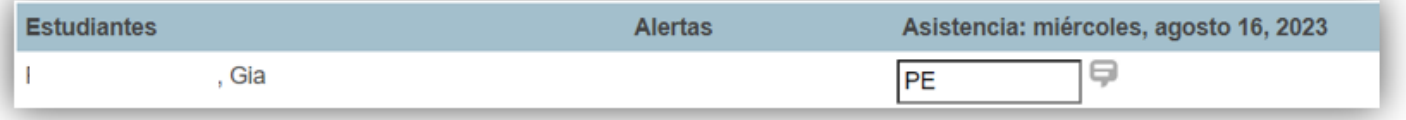

5. También es posible **tomar asistencia asignando el mismo código para varios estudiantes simultáneamente** siguiendo los siguientes pasos,

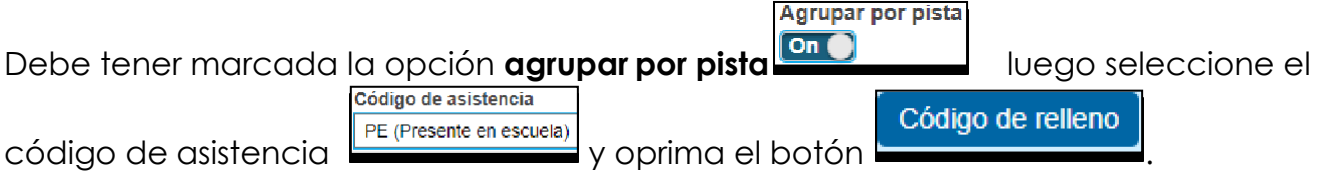

6. Si interesa añadir un comentario, haga clic en el icono  $\boxdot$  al lado del código y escriba el mismo. Oprima el botón. OK.

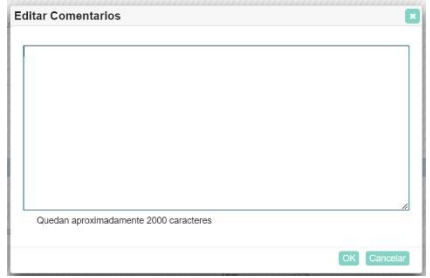

Cuando se ingresa un comentario el icono cambia a color azul.

- 7. Asegúrese de haber tomado asistencia para todos sus estudiantes y Oprima el botón **Someter**
- 8. Se refleja una marca de cotejo en un círculo verde que indica la asistenciafue tomada.

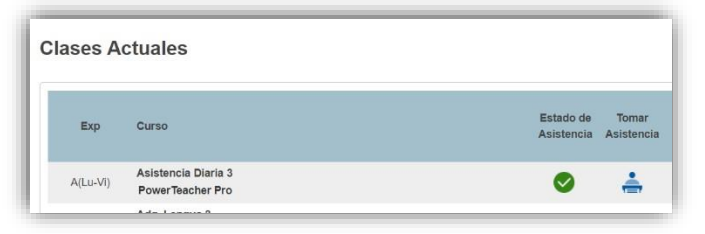

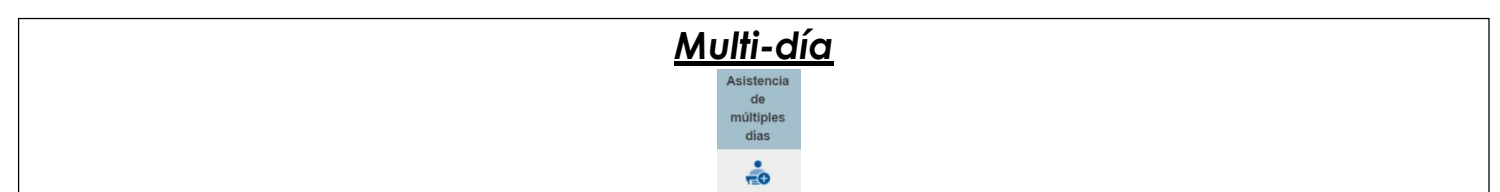

- 1. Haga clic en el icono de **Tomar Asistencia** para la clase correspondiente.
- 2. Haga clic en el icono de **Asistencia** para varios días para la clase correspondiente.
- **3.** Seleccione el rango de días para los que tomará la asistencia. Haga clic en **Editar** 06/12/2023 - 07/07/2023 Editar

. Selecciona el rango de fechas que interesas. También puedes

seleccionar fechas por el término. Oprime el botón **Actualizar** 

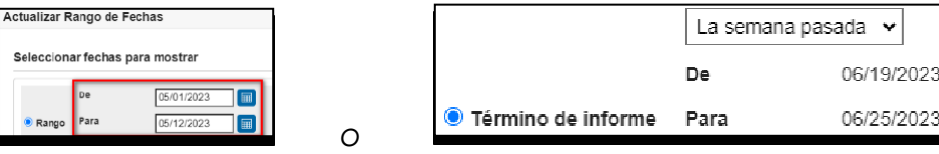

**Importante:** *La cantidad de días que tendrás disponible para pasar asistencia dependerá de la Política Pública que establece el Departamento de Educación.*

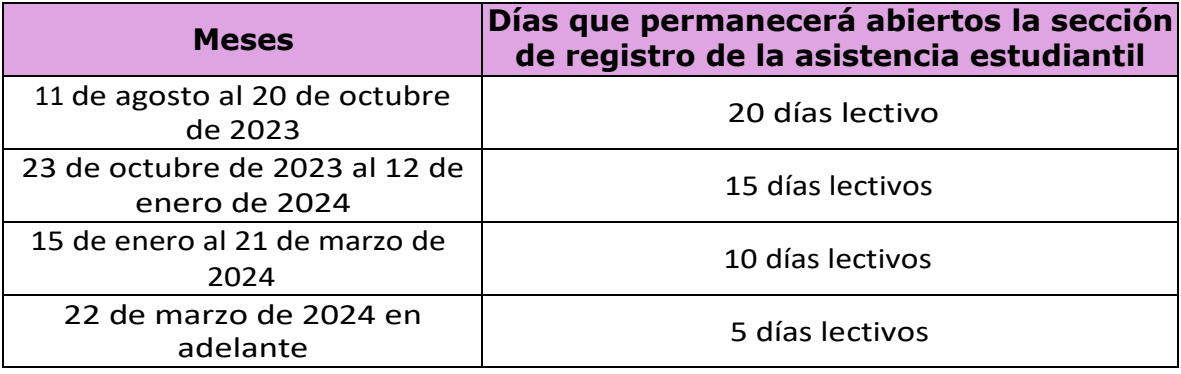

4. Seleccione el código que utilizará. Para este ejemplo utilizaremos Presente en Escuela (PE).

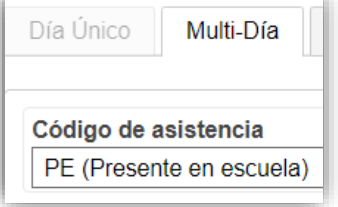

5. Haga clic en la celda al lado del estudiante al que interesa adjudicar ese código.

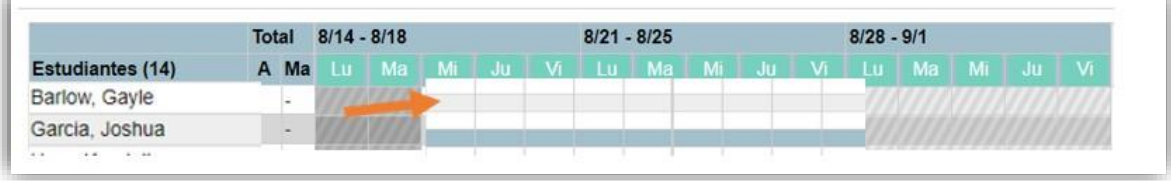

Puede repetir este paso con varios estudiantes individualmente.

6. Si interesa rellenar varios campos (todos los que quedan vacíos) con el mismocódigo, por ejemplo, **Presente en la Escuela**, seleccione el código y clic en el título del día que interesa rellenar todos los campos vacíos. En este ejemplo utilizaremos el jueves (JU).

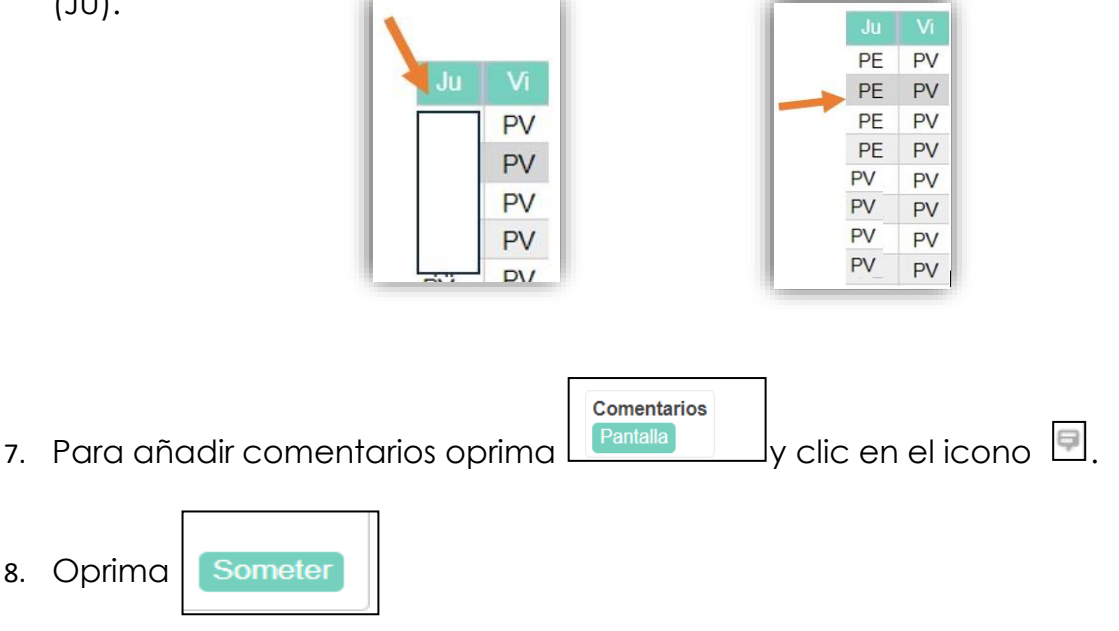

**Información Adicional** -Para los grados o grupos, Prekínder a Tercero, Cuarto a Quinto en «grupo isla» y Grupos a tiempo completo de Educación Especial que deben tomar asistencia diaria una vez al día **pueden** *incluir un comentario en la asistencia tomada si el estudiante debe salir del salón en el espacio de tiempo que comprende la toma de asistencia una vez al día.*

## *Anejo 1*

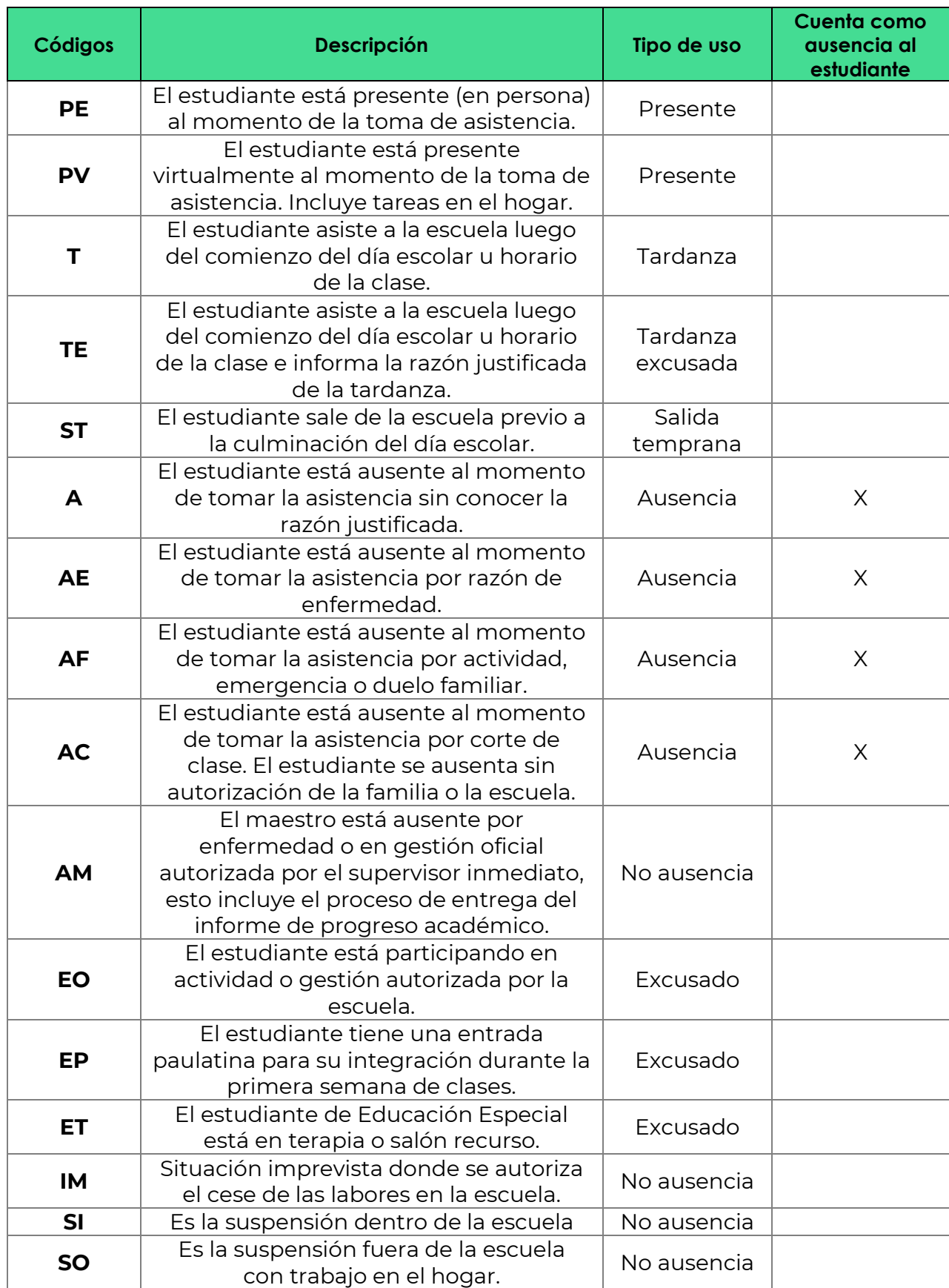

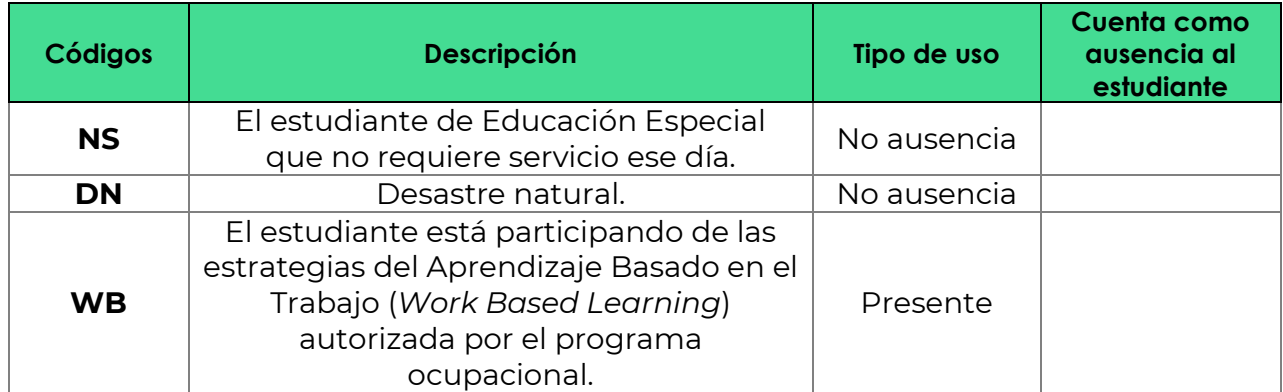